# **Stream TV MoCA Ethernet Adapter**

Model: ASK-MAE311

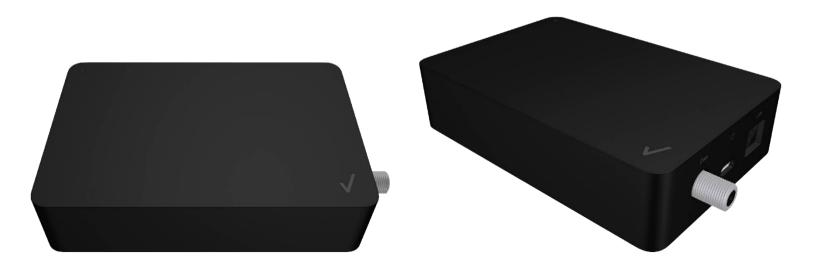

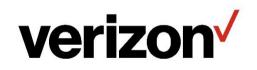

ASK-MAE311UM0308

| 1. 9    | STREAM TV MOCA ETHERNET ADAPTER                | 1  |
|---------|------------------------------------------------|----|
| 2.      | INSIDE THE BOX                                 | 4  |
| 3.      | INSTALL STREAM TV MOCA ETHERNET ADAPTER        | 5  |
| 3.1 Pc  | sitioning the device                           | 5  |
| 3.2 Se  | tup requirements                               | 5  |
| 3.3 In: | stalling the device                            | 6  |
| 4.      | CONFIGURE YOUR STREAM TV MOCA ETHERNET ADAPTER | 10 |
| 4.1 Lo  | g in the device's Web User Interface           | 10 |
| 5.      | WEB USER INTERFACE                             | 12 |
|         | ttings                                         |    |
|         | atus                                           |    |
| 5.3 Ac  | vanced                                         | 23 |
| 6.      | TROUBLESHOOTING                                | 26 |
| 7.      |                                                | 27 |
| 8.      | REGULATORY COMPLIANCE NOTICES                  | 28 |

# 1. STREAM TV MOCA ETHERNET ADAPTER

The Stream TV MoCA Ethernet Adapter allows you to connect your Stream TV device to your router through a coax or Ethernet cable, depending on your network setup or available wall outlet. The USB port of the Stream TV MoCA Ethernet Adapter can provide power to the Stream TV device and transmit video streams. The Stream TV MoCA Ethernet Adapter complies with MoCA 2.5 standard which can deliver up to 2.5Gbps wired speed through your existing home coaxial wiring. With this device, you can enjoy 4K/8K video streaming, and high-speed Internet connection with your existing coaxial wiring or Ethernet wiring.

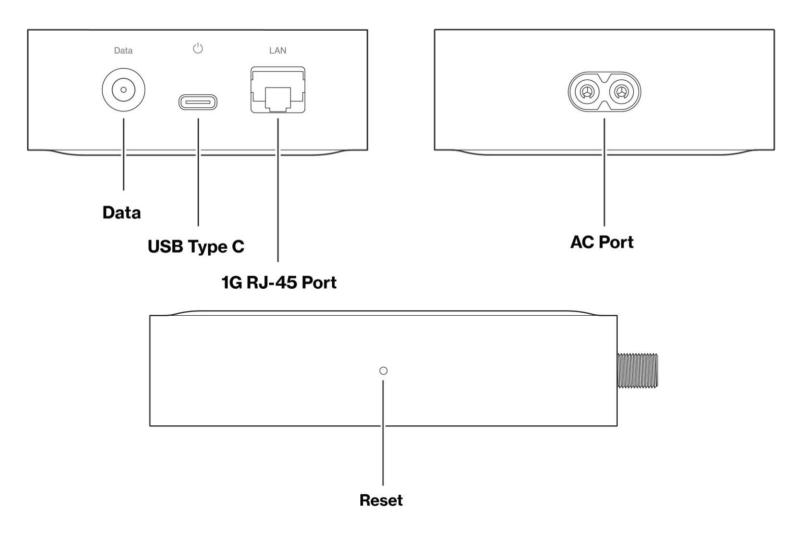

# Interfaces & Buttons

| Interfaces    | Description                                                                                                    |
|---------------|----------------------------------------------------------------------------------------------------|
| Data          | The "Data" port on the Stream TV MoCA Ethernet Adapter is for connection to your existing Coaxial network. Connect a coaxial cable from the coaxial outlet on the wall to this port.                                                                                                    |
| USB Type C    | The USB Type-C port is used to connect to an existing Stream TV box to power the Stream TV box and transmit video streams. Please use the USB cable supplied with this product to connect the two devices.<br>Please note that "ONLY" connect the USB port of the Stream TV MoCA Ethernet Adapter to the Stream TV box provided by Verizon.                |
| 1G RJ-45 Port | The 1G RJ-45 ports provide 1Gbps Ethernet connection for Ethernet enabled devices via your MoCA network.                                                                                                    |
| AC Port       | Connect the AC power cable supplied with this product to this port to power on the device. The power rating of this port is 110~240V.                                                                                                    |
| Reset         | If you experience difficulties with your device or you want to revert all settings that you have changed, the reset button allows you to reset the device back to its factory default state. A single quick press and release the reset button restart the device. Press and hold the reset button for 10 seconds to restore the factory default settings. |

## LED

The tri-color LED located on the top of the device indicate the system, USB and Ethernet connection status of the Stream TV MoCA Ethernet Adapter.

| Indicator/ Scenario                                       | Description                                                                 | Light type |
|-----------------------------------------------------------|-----------------------------------------------------------------------------|------------|
| No Power                                                  | System off                                                                  | Off        |
| Only connected to the Stream TV box                       | Power on and only connected to Stream TV box                                | Off        |
| Not connected to the Stream TV                            | Not connected to Stream TV device and not connected to MoCA network         | Red        |
| box                                                       | Not connected to Stream TV device but connected to MoCA or Ethernet network | Red        |
| Connected to the Stream TV box but no Internet connection | Connected to Stream TV device but not connected to MoCA or Ethernet network | Yellow O   |
| Operating Normally                                        | Connected to Stream TV device and connected to MoCA or Ethernet network     | White O    |

# 2. INSIDE THE BOX

Inside the product package you should find the following items. Contact Verizon Customer Support if any of the items is missing or damaged.

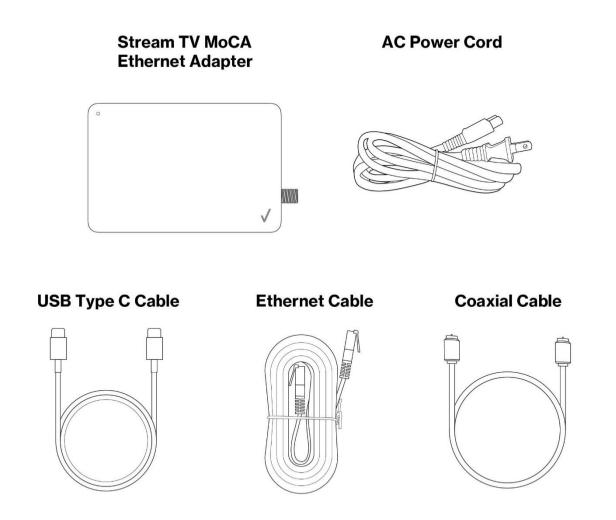

# 3. INSTALL STREAM TV MOCA ETHERNET ADAPTER

# 3.1 Positioning the device

- Position the device less than 2 meter in height.
- Keep the device away from the direct sunlight.

# **3.2 Setup requirements**

To configure your Stream TV MoCA Ethernet Adapter via a computer, you need a router and computer that meet the following system requirements:

- A router supports RJ-45 LAN and MoCA LAN.
- A computer with an Ethernet RJ-45 (LAN) port (10Base-T/100Base-TX/1000Base-TX).
- Web browser such as Internet Explorer, Firefox, Safari, or Google Chrome.

# 3.3 Installing the device

### 3.4.1 Use the Stream TV MoCA Ethernet Adapter as coaxial connection between your router and Stream TV device.

- 1. Verify that the MoCA capable router in your home is connected to a coax outlet at the router location.
- 2. Connect a coaxial cable from the coax outlet to the "Data" port on the Stream TV MoCA Ethernet Adapter.
- 3. Connect the provided USB cable from your Stream TV device to the "USB" port on the Stream TV MoCA Ethernet Adapter.
- 4. Connect your laptop, desktop, or game console devices to the "LAN" port on the Stream TV MoCA Ethernet Adapter.
- 5. Connect the provided AC power cable to the Stream TV MoCA Ethernet Adapter.
- 6. Wait for the system light to turn solid white. This indicates that the Stream TV MoCA Ethernet Adapter has successfully formed a network with the router.

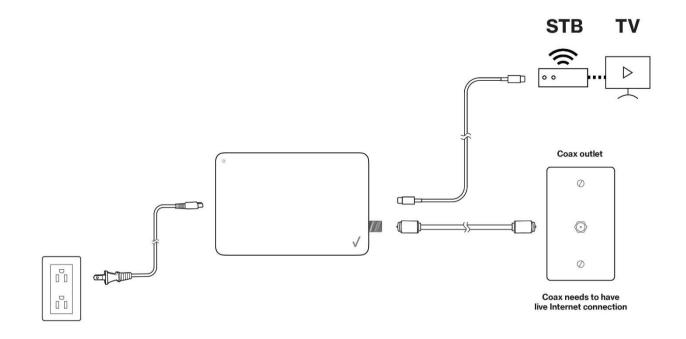

#### 3.4.2 Use the Stream TV MoCA Ethernet Adapter as the Ethernet connection between your router and Stream TV device

- 1. Verify that the router in your home is connected to an Ethernet outlet at the router location.
- 2. Connect an Ethernet cable from the "LAN" port on the Stream TV MoCA Ethernet Adapter to your existing Ethernet outlet or the Ethernet port on the modem/router.
- 3. Connect the provided USB cable from your Stream TV device to the "USB" port on the Stream TV MoCA Ethernet Adapter.
- 4. Connect the provided AC power cable to the Stream TV MoCA Ethernet Adapter.
- 5. Wait for the system light to turn solid white. This indicates that the Stream TV MoCA Ethernet Adapter has successfully formed a network with the router.

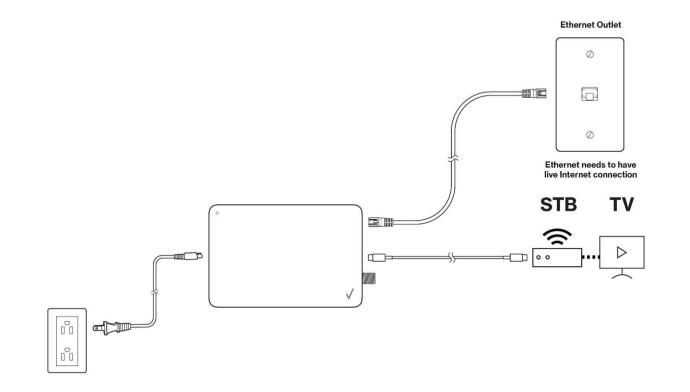

# 4. CONFIGURE YOUR STREAM TV MOCA ETHERNET ADAPTER

The Stream TV MoCA Ethernet Adapter works out-of-the-box without additional settings. If you want to change settings (such as the IP address), you can configure via the device's Web User Interface.

# 4.1 Log in the device's Web User Interface

Make sure that the Stream TV MoCA Ethernet Adapter is properly connected to the home network (Please refer to section 3 on how to install your Stream TV MoCA Ethernet Adapter).

1. Find the IP address of the Stream TV MoCA Ethernet Adapter from the home router.

2. Open a web browser and enter the Stream TV MoCA Ethernet Adapter's IP Address in the address bar.

3. The login dialog box is displayed.

4. Enter the username and password.

Username: admin

Password: password can be found by scanning the QR code on your Stream TV MoCA Ethernet Adapter's product label.

### Sign in

http://10.194.21.150

Your connection to this site is not private

| Username |  |         |        |
|----------|--|---------|--------|
| Password |  |         |        |
|          |  | Sign in | Cancel |

5. You can use the Web UI to view or change the device settings.

# 5. WEB USER INTERFACE

The Stream TV MoCA Ethernet Adapter's Web User Interface (Web UI) allows you to check the current status of the device and configure its various functions. Please ensure to click the "Save" button to save your settings after making changes. After completing the configuration, please **Reset** the device for the settings to take effect (please refer to Section 5.3.2 on how to reset the device).

| Menu                             | Save                                                                 |  |  |  |  |  |  |
|----------------------------------|----------------------------------------------------------------------|--|--|--|--|--|--|
| Use the left side of the menu to | Please remember to save your changes by clicking on the save button. |  |  |  |  |  |  |
| navigate.                        | Cancel Save                                                          |  |  |  |  |  |  |
|                                  |                                                                      |  |  |  |  |  |  |
| MoCA Settings                    |                                                                      |  |  |  |  |  |  |
| Device Settings                  |                                                                      |  |  |  |  |  |  |
| Security Settings                |                                                                      |  |  |  |  |  |  |
| Status ~                         |                                                                      |  |  |  |  |  |  |
| Device Status                    |                                                                      |  |  |  |  |  |  |
| PHY Rates                        |                                                                      |  |  |  |  |  |  |
| Advanced ~                       |                                                                      |  |  |  |  |  |  |
| Upgrade                          |                                                                      |  |  |  |  |  |  |
| Reset                            |                                                                      |  |  |  |  |  |  |
|                                  |                                                                      |  |  |  |  |  |  |

# 5.1 Settings

### 5.1.1 MoCA Settings

This page is the first screen you will see when accessing the Web User Interface of Stream TV MoCA Ethernet Adapter. It allows you to configure the basic MoCA settings of the device. Please ensure to click the "Save" button to save your settings after making changes. After completing the configuration, please **Reset** the device for the settings to take effect (please refer to Section 5.3.2 on how to reset the device).

| ettings ~        | MoCA Se                | MoCA Setup                                                                                         |  |  |  |  |  |  |
|------------------|------------------------|----------------------------------------------------------------------------------------------------|--|--|--|--|--|--|
| IoCA Settings    |                        | •                                                                                                  |  |  |  |  |  |  |
| evice Settings   |                        | iguration, please click the "Save" button to save you<br>e device for the settings to take effect. |  |  |  |  |  |  |
|                  | MoCA Ethernet Adap     | MoCA Ethernet Adapter Setup                                                                        |  |  |  |  |  |  |
| ecurity Settings |                        |                                                                                                    |  |  |  |  |  |  |
| itatus ^         | Adapter Name           | Master                                                                                             |  |  |  |  |  |  |
| dvanced ^        | Network Search Enabled |                                                                                                    |  |  |  |  |  |  |
|                  | LOF                    | 1150                                                                                               |  |  |  |  |  |  |
|                  | Tx Power               | 10                                                                                                 |  |  |  |  |  |  |
|                  | Beacon Power Level     | 10                                                                                                 |  |  |  |  |  |  |

verizon

#### **MoCA Setup**

| Name                   | You can select the adapter name here to indicate the location of the device.                                                                                                    |       |    |        |    |                                           |     |     |     |     |     |     |     |  |
|------------------------|----------------------------------------------------------------------------------------------------|-------|----|--------|----|-------------------------------------------|-----|-----|-----|-----|-----|-----|-----|--|
| Network Search Enabled | When this setting is enabled (by clicking the check box), the device will automatically detect and select the suitable channel within the frequency range of your MoCA network. If this setting is not enabled, the device will operate on the same channel specified in the last operating channel.<br>Note: If this setting is not enabled, the same channel of operation must be configured on each Stream TV MoCA Ethernet Adapter that is connected to your MoCA network. |       |    |        |    |                                           |     |     |     |     |     |     |     |  |
| LOF                    | The Last Operating Frequency (LOF) parameter identifies the frequency (in MHz) that the Stream TV MoCA Ethernet<br>Adapter uses to transmit beacon for joining the MoCA network.                                                                                                    |       |    |        |    |                                           |     |     |     |     |     |     |     |  |
| Tx Power               | The Tx power parameter is the maximum transmit power of the Stream TV MoCA Ethernet Adapter. Each incremental value increases the transmit power by 3dB. The following table lists the transmit power for each setting.                                                                                                    |       |    |        |    |                                           |     |     |     |     |     |     |     |  |
|                        |                                                                                                    | value | 10 | 9      | 8  | 7                                         | 6   | 5   | 4   | 3   | 2   | 1   | 0   |  |
|                        |                                                                                                    | dBM   | 2  | -<br>1 | -4 | -7                                        | -10 | -13 | -16 | -19 | -22 | -25 | -28 |  |
|                        |                                                                                                    |       |    |        |    |                                           |     |     |     |     |     |     |     |  |
| Beacon Power Level     | The beacon power level is the maximum power of the Stream TV MoCA Ethernet Adapter for beacon transmission power. The value range is from 1 to 10. Each incremental value increases the beacon transmit power by 3dB. When the Stream TV MoCA Ethernet Adapter is set up with a higher beacon power level, it may interfere with the video devices connected to the coaxial cable. Please leave it at the default setting if you are not sure what value to use.               |       |    |        |    | power by 3dB. When<br>fere with the video |     |     |     |     |     |     |     |  |

#### 5.1.2 Device Settings

This page allows you to configure the IP address assignment mode of the Stream TV MoCA Ethernet Adapter. The IP Address is not needed for normally operating the Stream TV MoCA Ethernet Adapter. It is only for you to access the Web User Interface of the Stream TV MoCA Ethernet Adapter. Adapter.

Please ensure to click the "Save" button to save your settings after making changes. After completing the configuration, please **Reset** the device for the settings to take effect (please refer to Section 5.3.2 on how to reset the device).

| Settings          | ~ | Device              | Setup                |                                                                                                    |
|-------------------|---|---------------------|----------------------|----------------------------------------------------------------------------------------------------|
| MoCA Settings     |   |                     | •                    |                                                                                                    |
| Device Settings   |   | Ethernet Adapter. A | After completing the | IP address assignment mode of the MoCA<br>configuration, please click the "Save"<br>reset the device for the settings to take |
| Security Settings |   | Local Setup         |                      |                                                                                                    |
| Status            | ^ | IP Configuration    | OHCP & I             | Link Local Automatic Configuration                                                                                            |
| Advanced          | ~ |                     | ○ Static IP A        | Address:                                                                                                    |
| Auvanceu          |   |                     | IP Address           | 10.194.21.150                                                                                                    |
|                   |   |                     | Netmask              | 255 255 255 0                                                                                                    |
|                   |   |                     | Gateway              | 10.194.21.1                                                                                                    |
|                   |   |                     |                      | Cancel Save                                                                                                    |

verizon

### **Device Setup**

| DHCP & Link Local<br>Automatic Configuration | By default, the "DHCP & Link Local Automatic Configuration" is selected and you will obtain an IP address for the Stream TV MoCA Ethernet Adapter from your home router. It is recommended to select this mode.                     |
|----------------------------------------------|----------------------------------------------------------------------------------------------------|
| Static IP Address                            | Select the "Static IP Address" if you want to manually configure the IP address of the Stream TV MoCA Ethernet Adapter.                                                                                                    |
| IP Address                                   | This is only needed if the Static IP Address is selected above. Enter the IP address. Please make sure that the IP address of each Stream TV MoCA Ethernet Adapter is unique and is in the same network subnet as the home network. |
| Netmask                                      | This is only needed if the Static IP Address is selected above. Enter the Netmask.                                                                                                    |
| Gateway                                      | This is only needed if the Static IP Address is selected above. Enter the IP address of your home router.                                                                                                    |

### **5.1.3 Security Settings**

This page allows you to change the Administrator Security and MoCA Network Security.

#### **Administrator Security**

The Administrator password is only used to log in to the Web User Interface of the Stream TV MoCA Ethernet Adapter. You can find the default password by scanning the QR code on the product label in the back of the Stream TV MoCA Ethernet Adapter. It is recommended that you change the factory default password to prevent the unauthorized access to the Web User Interface of the device.

#### **MoCA Network Security**

The MoCA Network Security password allows you to control which Stream TV MoCA Ethernet Adapter can join your home MoCA network. When it is enabled, all devices on your MoCA network must use the password designated here to join the MoCA network. By default, this setting is disabled. Please note that all devices on your MoCA network must have the same MoCA Network Security setting.

Please ensure to click the "Save" button to save your settings after making changes. After completing the configuration, please **Reset** the device for the settings to take effect (please refer to Section 5.3.2 on how to reset the device).

### verizon

| Settings                    | ~ | Secu         | ıritv               |                          |                                                   |  |
|-----------------------------|---|--------------|---------------------|--------------------------|---------------------------------------------------|--|
| MoCA Settings               |   |              | -                   | auration places slight   | ike Save butten te eave vour                      |  |
| Device Settings             |   | settings and |                     | e device for the setting | he Save button to save your<br>is to take effect. |  |
| Security Settings           |   |              |                     |                          |                                                   |  |
| Status                      | ^ | Old Password | I                   |                          |                                                   |  |
| Advanced                    | ^ |              |                     | (Enter old pass          | word)                                             |  |
|                             |   | New Password | d                   |                          |                                                   |  |
|                             |   |              |                     | (63 Characters           | Max, 4 Characters Min)                            |  |
|                             |   | Confirm Pass | word                |                          |                                                   |  |
|                             |   |              |                     | (63 Characters           | Max, 4 Characters Min)                            |  |
|                             |   |              |                     |                          | Cancel Save                                       |  |
| MoCA Network Security Setup |   |              |                     |                          |                                                   |  |
|                             |   | Band         | Security<br>Enabled | New Password             | Confirm Password                                  |  |
|                             |   | ALL          |                     | 99999999988888888        | 99999999988888888                                 |  |
|                             |   |              |                     |                          | Cancel Save                                       |  |

### Web GUI Admin Security Setup

| Old Password     | Enter the old administrator password of the Stream TV MoCA Ethernet Adapter in the old password textbox.       |
|------------------|----------------------------------------------------------------------------------------------------|
| New Password     | Enter your new password in the new password textbox. The password contains any combination of 4-64 characters. |
| Confirm Password | Retype your new password to confirm the setting.                                                               |

## MoCA Network Security Setup

| Security Enabled | The Network Security allows the user to enable or disable the network encryption on the MoCA network.                       |
|------------------|----------------------------------------------------------------------------------------------------|
| New Password     | The Network security password must be between 12 to 17 numbers only. Do NOT include spaces, letters, or special characters. |
| Confirm Password | Retype your new password to confirm the setting.                                                                            |

# 5.2 Status

#### 5.2.1 Device Status

This page displays the current status and configuration settings of the Stream TV MoCA Ethernet Adapter.

verizon

| Settings      | ^ | Device Sta            | atus                                               |
|---------------|---|-----------------------|----------------------------------------------------|
| Status        | ~ |                       | rent status and configuration settings of the MoCA |
| Device Status |   | Ethernet Adapter.     | en status and computation settings of the MOCA     |
|               |   | Firmware Version:     | 1.18.1.6                                           |
| PHY Rates     |   | My MoCA Version:      | 2.5                                                |
| Advanced      | ^ | Network MoCA Version: | 2.5                                                |
|               |   | IP Address:           | 192.168.100.207                                    |
|               |   | MAC Address:          | b4:ee:b4:01:02:03                                  |
|               |   | MoCA Link Status:     | Up                                                 |
|               |   | Beacon Channel:       | 1150                                               |
|               |   | Primary Channel:      | 1175                                               |
|               |   | Secondary Channel:    | 1300                                               |
|               |   | First Channel:        | 1175                                               |
|               |   | Number of Channels:   | 5                                                  |
|               |   | MoCA TX:              | Tx Good: 47<br>Tx Bad: 0<br>Tx Dropped: 0          |
|               |   | MoCA RX:              | Rx Good: 38<br>Rx Bad: 0<br>Rx Dropped: 0          |

### **Device Status**

| Firmware Version   | Display the current Firmware Version.                                                                                             |  |
|--------------------|----------------------------------------------------------------------------------------------------|--|
| My MoCA Version    | Display the MoCA Version of the device.                                                                                           |  |
| Network MoCA       | Display the current operating MoCA Network version.                                                                               |  |
| IP Address         | Display the current IP Address setting of the Stream TV MoCA Ethernet Adapter.                                                    |  |
| MAC Address        | Display the current MAC Address.                                                                                                  |  |
| MoCA Link Status   | Display the current Link status of the MoCA network.                                                                              |  |
| Beacon Channel     | Display the Beacon Channel frequency.                                                                                             |  |
| Primary Channel    | Display the Primary Channel frequency.                                                                                            |  |
| Secondary Channel  | Display the Secondary Channel frequency.                                                                                          |  |
| First Channel      | Display the First Channel frequency.                                                                                              |  |
| Number of Channels | Display the number of MoCA Bonding Channels.                                                                                      |  |
| MoCA TX            | Display the total number of good, bad, and dropped MoCA packets in the transmit direction of the MoCA interface(s) on the device. |  |
| MoCA RX            | Display the total number of good, bad, and dropped MoCA packets in the receive direction of the MoCA interface(s) on the device.  |  |

#### 5.2.2 PHY Rates

This page displays the transmit and receive MoCA PHY rates (PHY rate in Mbps) between all the MoCA devices operating in the MoCA network. This data rate is an average of the Tx and Rx data rates between MoCA devices.

#### Settings $\overline{}$ **PHY Rates** Status $\sim$ The following table shows the PHY rate in Megabits per second (Mbps) between MoCA Ethernet Adapters on the network. Device Status NOTE: Either NPER or VLPER will be displayed for MoCA 2.5 nodes based on value of boot config parameter "txpriorityper". PHY Rates • Unicast NPER O Unicast VLPER Type Advanced $\sim$ From/To 0 701 3629 0 3629 701 Legend MoCA **NoC**A GCD 2.5 2.0 1.x

#### Refresh

#### **PHY Rates**

Unicast NPER

Display the NPER PHY rate in Mbps. Default is NPER.

Unicast VLPER

Display the VLPER PHY rate in Mbps.

verizon

©2021 Verizon. All rights reserved.

# 5.3 Advanced

### 5.3.1 Upgrade

This page allows you to upgrade the firmware of the Stream TV MoCA Ethernet Adapter. Please do not remove the power adapter when you are upgrading the firmware for the device.

| Settings | Upgrade                                                                                                    |  |  |
|----------|----------------------------------------------------------------------------------------------------|--|--|
| Status   | Upgrade MoCA Ethernet Adapter Firmware                                                                                                    |  |  |
| Advanced |                                                                                                    |  |  |
| Upgrade  | Follow below steps to upgrade MoCA Ethernet Adapter firmware.                                                                                                    |  |  |
|          | Firmware Upgrade Steps                                                                                                    |  |  |
| Reset    | <ol> <li>Download the new firmware from the Verizon Web Site and save it on your computer.</li> <li>Click the "Choose File" button to navigate to the downloaded firmware image file (bin file) that you stored on your computer.</li> <li>Click the "Upgrade" button.</li> <li>Wait for the firmware upgrade to be completed. Typically, it takes 60-90 seconds for the flash to be updated.</li> <li>Please click the "Reboot" button to restart the device and complete the upgrade.</li> </ol> |  |  |
|          | Note: Do NOT Power-Off the device when firmware download is in progress III                                                                                                    |  |  |
|          | File: Choose File No file chosen                                                                                                    |  |  |

verizon

Please upgrade the firmware by following the procedure described below:

1. Download the new firmware from the Verizon Web Site and save it on your computer.

2. Click the Choose File button to navigate to the downloaded firmware image file (bin file) that you stored on your computer.

3. Click the Upgrade button.

4. Wait for the firmware upgrade to be completed. Typically, it takes 60-90 seconds for the flash to be updated.

5. After the completion status screen appears, please click the Reboot button to restart the device and complete the upgrade.

#### 5.3.2 Reset

You can reset the device or reset all the settings of the device to factory defaults at this page. The buttons Reboot or Restore Defaults will restart the system. You may need to look up the IP address and use the default username and password if the Restore Defaults is performed.

| verizo   | n⁄ |                                                                  |
|----------|----|------------------------------------------------------------------|
| Settings | ^  | Reset                                                            |
| Status   | ^  |                                                                  |
| Advanced | ~  | Click the button below to reboot the device or restore defaults. |
| Upgrade  |    | Reboot Restore Defaults                                          |
| Reset    |    |                                                                  |

#### Reset

RebootClick the Reboot button to restart the system. It takes around 10 seconds to reboot the device.Restore DefaultsClick the Restore Defaults button to restore the settings of the device to factory default values.

# 6. TROUBLESHOOTING

If you encounter any issues, please read this section for recommendations on some common problems.

# Cannot log in to the Web UI

If you can't access the Web UI, it might be an issue with your device or computer's proxy or IP address settings. Make sure that the proxy settings are disabled and that your device or computer can be allocated an IP address on the network by the gateway's DHCP server. You will need to check the support for your device or computer's operating system e.g. Windows, Mac OS, for the detailed instructions about how to do this.

Make sure that you have the correct IP address of the Stream TV MoCA Ethernet Adapter as well as the correct username and password.

# Where can I get more help?

Visit <u>https://www.verizon.com/support/residential/contact us/contactuslanding.htm</u> to find your nearest Verizon store or for 24/7 help with live chat and device specific support.

# 7. TECHNICAL SPECIFICATION

| General                     | ASK-MAE311                                |
|-----------------------------|-------------------------------------------|
| MoCA Standard               | MoCA 2.5                                  |
| Coax In Frequency           | Extended D-Band                           |
| F-Connector                 | F-Connector * 1 (for Data)                |
| USB Port                    | USB 3.1 Type C * 1 (for Stream TV device) |
| Ethernet Port               | 1G RJ-45 * 1                              |
| AC Power Port               | 110~240V~0.5A, 50-60MHz                   |
| Certificates                | FCC, UL, MoCA 2.5 Certificate             |
| Dimension                   | 127.5 x 85 x 30 mm                        |
| Operating Temperature Range | 0 – 40 °C                                 |
| Storage Temperature Range   | -20 – 80 °C                               |

# 8. **REGULATORY COMPLIANCE NOTICES**

# **FCC Class B Equipment**

This equipment has been tested and found to comply with the limits for a Class B digital device, pursuant to Part 15 of the FCC Rules. These limits are designed to provide a reasonable protection against harmful interference in a residential installation. This equipment generates and can radiate radio frequency energy and, if not installed and used in accordance with the instructions, may cause harmful interference to radio communications. However, there is no guarantee that interference will not occur in a particular installation. If this equipment does cause harmful interference with the radio or television reception, which can be determined by turning the equipment off and on, the user is encouraged to try and correct the interference by implementing one or more of the following measures:

- Reorient or relocate the device;
- Increase the separation between the equipment and receiver;
- Connect the equipment to an outlet on a circuit different from that to which the receiver is connected (applicable only to powerline products);
- Consult the dealer or an experience radio or television technician for help.

# Declaration of Conformity for Products Marked with the FCC Logo–USA Only

This device complies with Part 15 of the FCC Rules license-exempt RSS standard(s). Operation is subject to the following two conditions:

- 1. This device may not cause harmful interference;
- 2. This device must accept any interference received, including interference that may cause undesired operation of the device.

FCC Caution: Any changes or modifications not expressly approved by the party responsible for compliance could void the user's authority to operate this equipment.

### **Important Safety Notices**

#### **Coaxial Cable**

If applicable, the coaxial cable screen shield needs to be connected to the Earth at the building entrance per ANSI/NFPA 70, the National Electrical Code (NEC), in particular Section 820.93, "Grounding of Outer Conductive Shield of a Coaxial Cable," or in accordance with local regulation.

#### Safety Warnings

The equipment should be mounted at a height of less than 2 m.

This product is intended to be supplied by a UL Listed Power Adapter or DC power source marked `L.P.S' or `Limited Power Source', rated 12Vdc, 1 A and Tma 40°C (min.). If you require further assistance, please contact your Askey Computer Corp representative.